Если вы только начинаете работать с модулем «Книгообеспеченность», и у вас имеются выполненные заказы, оформленные в АИС «Книгозаказ», то мы рекомендуем вам начать с переноса выполненных заказов (п. 1.1.3 настоящего руководства). Это избавит вас от части работы по заполнению данного модуля.

### 1. Заполнение информации об имеющемся учебном фонде библиотеки ОУ

Данное действие можно выполнить разными способами и проходит оно в два этапа (за исключением п.1.1.3).

- 1.1. Первый этап заключается в воде номенклатуры библиотеки и может быть выполнен тремя разными способами:
	- 1.1.1. На вкладке библиотека (2) модуля «Книгообеспеченность» (1) с помощью кнопок (3) (рис. 1):

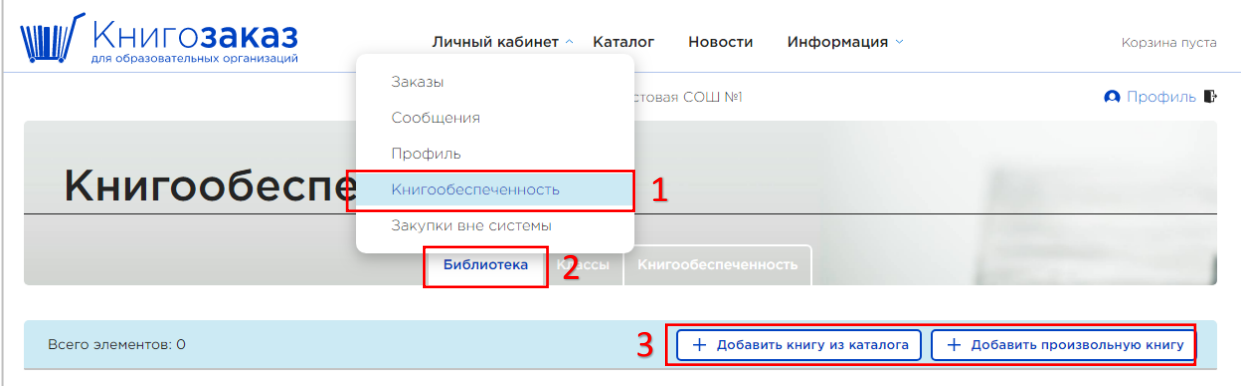

Рис. 1 — Раздел «Книгообеспеченность»

Нажатие на кнопку «Добавить из каталога» откроет форму поиска (рис. 2), где вы сможете отыскать нужную книгу по ключевым параметрам и добавить её в библиотеку (4). В первую очередь следует использовать именно эту кнопку.

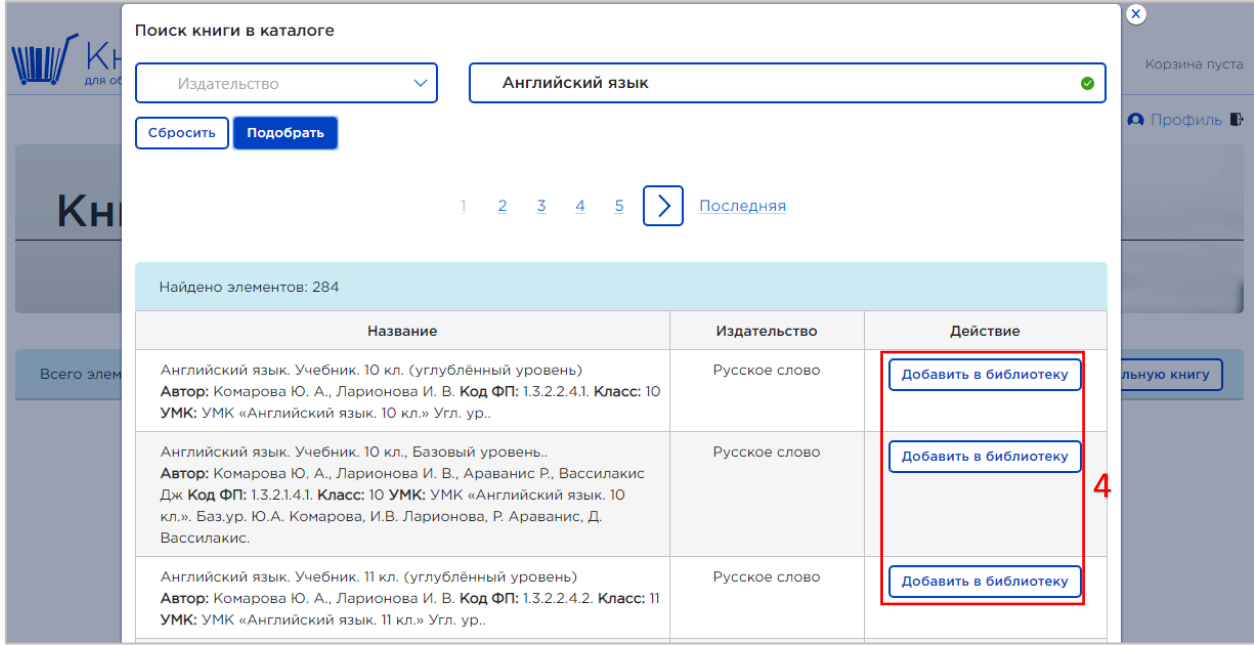

Рис. 2 — Форма для поиска книг в каталоге

Только убедившись, что требуемая вам книга отсутствует в нашем каталоге, вы можете воспользоваться кнопкой «Добавить произвольную книгу». Следует учесть, что в случае добавления книги вручную система не сможет помочь вам быстро подготовить заказ по данной позиции.

1.1.2. Со страницы каталога (5) с помощью кнопки «Добавить в библиотеку» (6) (рис. 3):

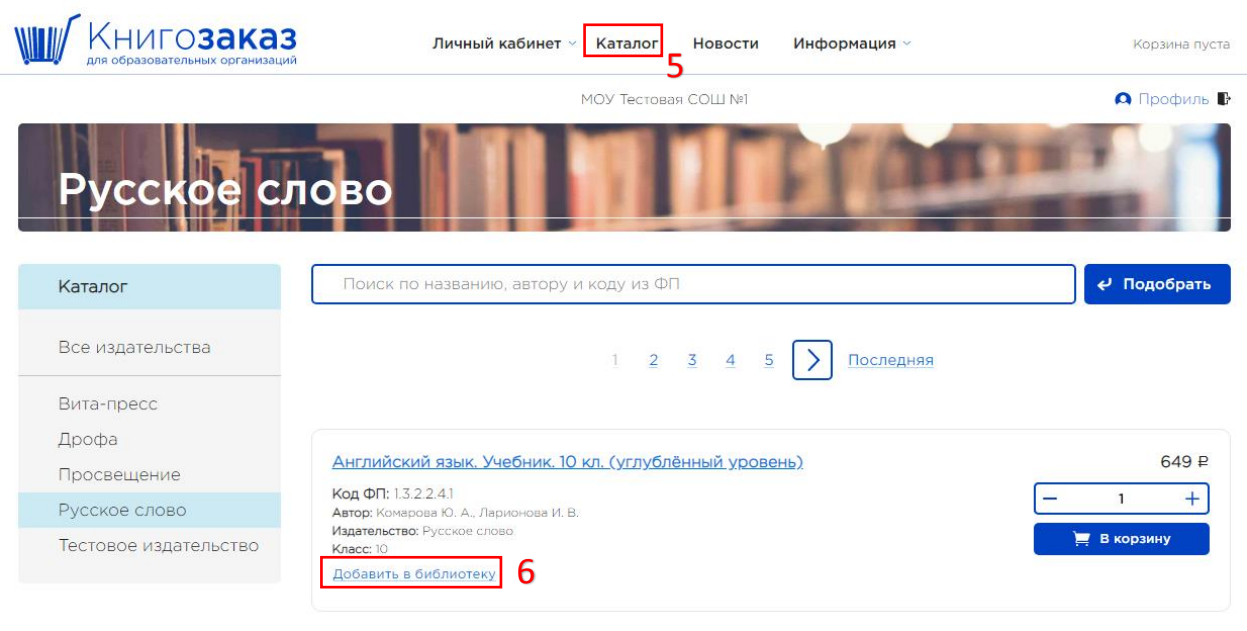

Рис. 3 — Добавление учебного издания в библиотеку школы из каталога

После нажатия на кнопку «Добавить в библиотеку» книга попадает в библиотеку школы.

1.1.3. Со страницы списка заказов (7). Вы можете перенести состав завершённого заказа в модуль «Книгообеспеченность» автоматически с помощью кнопки «Перенести в библиотеку (8)» (рис. 4):

|            | <b>ИГОЗАКАЗ</b><br>для образовательных организаций | Личный кабинет $\sim$ | Каталог<br><b>Новости</b>        | Информация »                                                    | Корзина пуста        |  |
|------------|----------------------------------------------------|-----------------------|----------------------------------|-----------------------------------------------------------------|----------------------|--|
|            |                                                    | Заказы                | стовая СОШ №1                    |                                                                 | <b>• Профиль В</b>   |  |
|            |                                                    | Сообщения             |                                  |                                                                 |                      |  |
|            |                                                    | Профиль               |                                  |                                                                 |                      |  |
| Заказы     |                                                    |                       | Сообщения<br>Книгообеспеченность |                                                                 |                      |  |
|            |                                                    | Закупки вне системы   |                                  |                                                                 |                      |  |
|            |                                                    |                       | Все издательства                 | $\times$                                                        | $\times$<br>Сбросить |  |
| Дата       | Номер                                              | Издательство          | Сумма, ₽                         | Статус                                                          | Комментарии          |  |
| 28.10.2019 | A0000053                                           | Просвещение           | 40 178,05 ₽                      | Завершен 28.10.2019<br>8<br>Перенести в библиотеку              | $\mathbb{\times}$    |  |
| 17.04.2019 | A0000033                                           | Просвещение           | 119,00 ₽                         | Выполняется 17.07.2019                                          | $\mathbb{R}^2$       |  |
| 26.06.2019 | A0000041                                           | Дрофа                 | 335.00 ₽                         | Завершен 17.07.2019                                             | $\mathbb{X}$         |  |
| 01.07.2019 | A0000042                                           | Дрофа                 | 20 984,00 ₽                      | Завершен 16.07.2019                                             | $\mathbb{R}$         |  |
| 04.06.2019 | A0000037                                           | Просвещение           | 98,00 ₽                          | Согласован 25.06.2019<br>Документы переданы школе<br>03.07.2019 | $\Join$              |  |

Рис. 4 — Перенос заказанных ранее учебников в библиотеку школы

После нажатия на кнопку (8) вам будет предложено указать дату получения заказа в библиотеку (9) (рис. 5).

|  |            | Добавить заказ в библиотеку |             | $(\times)$                            |  |                        |              |
|--|------------|-----------------------------|-------------|---------------------------------------|--|------------------------|--------------|
|  | Дата       | <b>Номер</b>                | Издательств | I Дата получения заказа в библиотеку: |  | Статус                 | Комментарии  |
|  | 28,10,2019 | A0000053                    | Просвещени  | 28.10.2019                            |  | Завершен 28.10.2019    | $\mathbb{R}$ |
|  |            |                             |             | Добавить<br>Отмена                    |  | Перенести в библиотеку |              |
|  | 17.04.2019 | A0000033                    | Просвещени  |                                       |  | Выполняется 17.07.2019 |              |

Рис. 5 — Указания даты получений учебных изданий в библиотеку

Эта дата будет использоваться системой для вывода подсказки об истекающем расчётном сроке службы книг.

После нажатия на кнопку «Добавить» все позиции заказа будут перенесены в вашу библиотеку с указанием количества и даты поступления. В данном способе заполнения номенклатуры переходить ко второму этапу в общем случае не требуется.

1.2.Вторым этапом нужно указать имеющееся количество выбранной литературы. Делается это индивидуально для каждой номенклатурной позиции. Для этого необходимо нажать на название интересующего учебника (рис. 6)

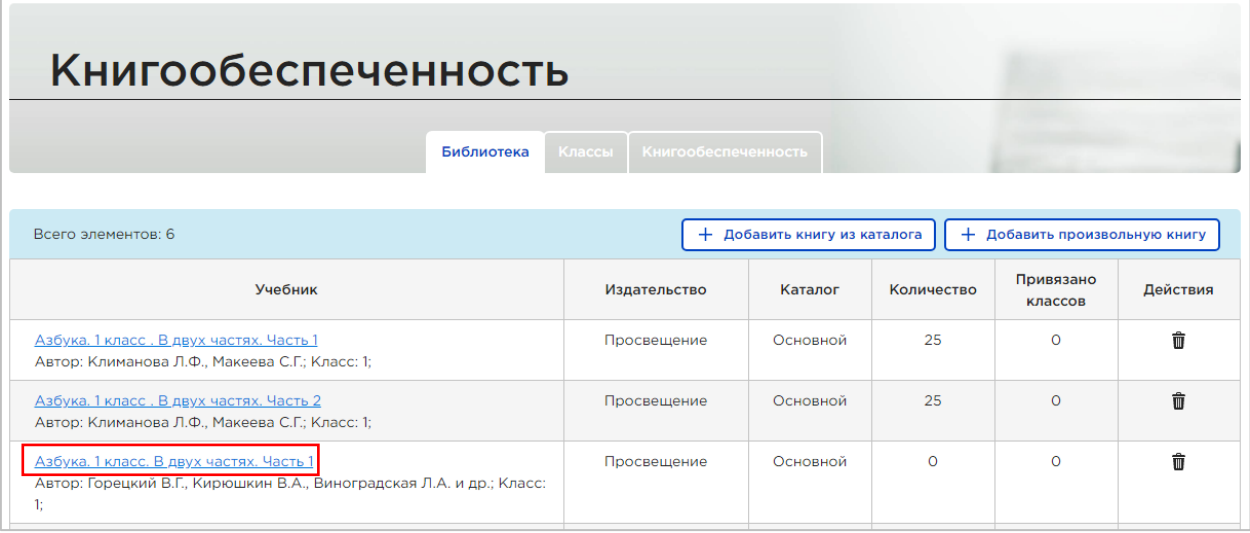

Рис. 6 — Выбор учебного издания

Далее на странице учебника в разделе «Инвентарные записи» необходимо нажать на кнопку «Добавить запись» (рис. 7).

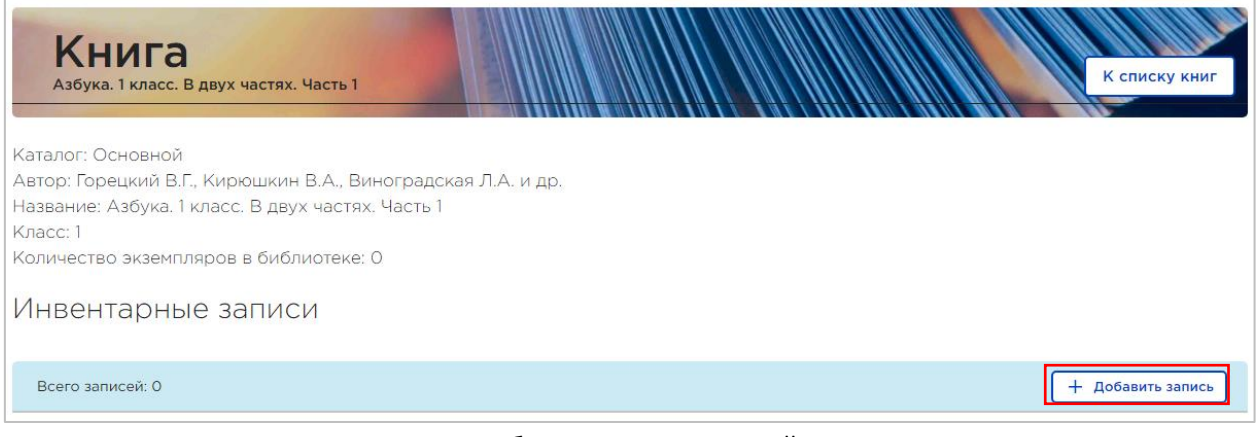

Рис. 7 — Добавление инвентарной записи

В появившемся окне нужно указать год издания книги, дату получения книги в библиотеку и количество книг. При необходимости можно добавить несколько инвентарных записей.

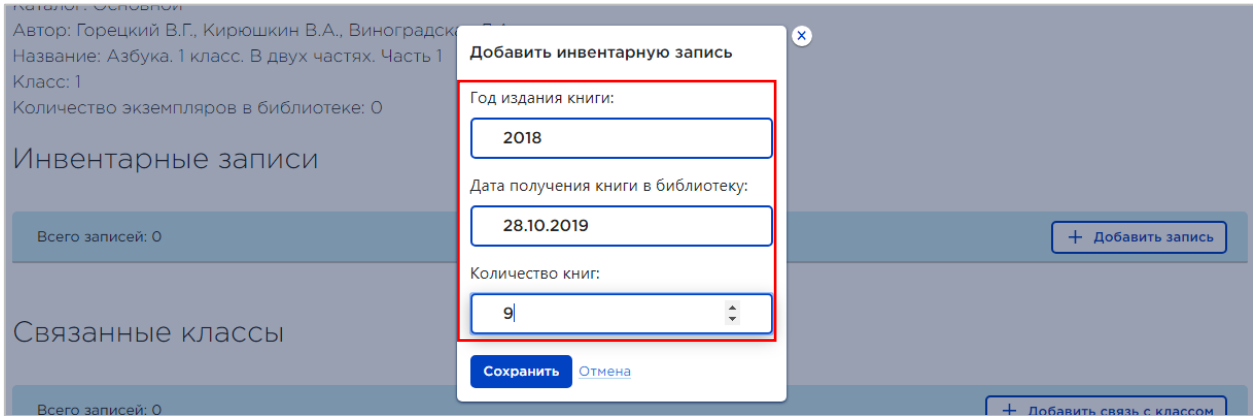

Рис. 8 — Указание информация для инвентарной записи учебного издания

При необходимости доступны возможности редактирования и удаления инвентарных записей в любое время с помощью специальных кнопок в столбце «Действия» (рис. 9).

| Инвентарные записи                                                                      |                                       |            |   |  |  |  |  |
|-----------------------------------------------------------------------------------------|---------------------------------------|------------|---|--|--|--|--|
|                                                                                         | Всего записей: 1<br>+ Добавить запись |            |   |  |  |  |  |
| N <sup>2</sup><br>Дата получения в бибилиотеку<br>Действия<br>Количество<br>Год издания |                                       |            |   |  |  |  |  |
| 184                                                                                     | 2018                                  | 28.10.2019 | 9 |  |  |  |  |

Рис. 9 — Редактирование, удаление инвентарных записей

Для корректной работы модуля «Книгообеспеченность» важно поддерживать актуальное состояние сведений об имеющихся учебниках.

### 2. Заполнение информации о численном составе учащихся

После заполнения информации об имеющейся литературе следует ввести информацию о численном составе учащихся. Делается это на вкладке «Классы» (10) модуля «Книгообеспеченность» (1) (рис. 10):

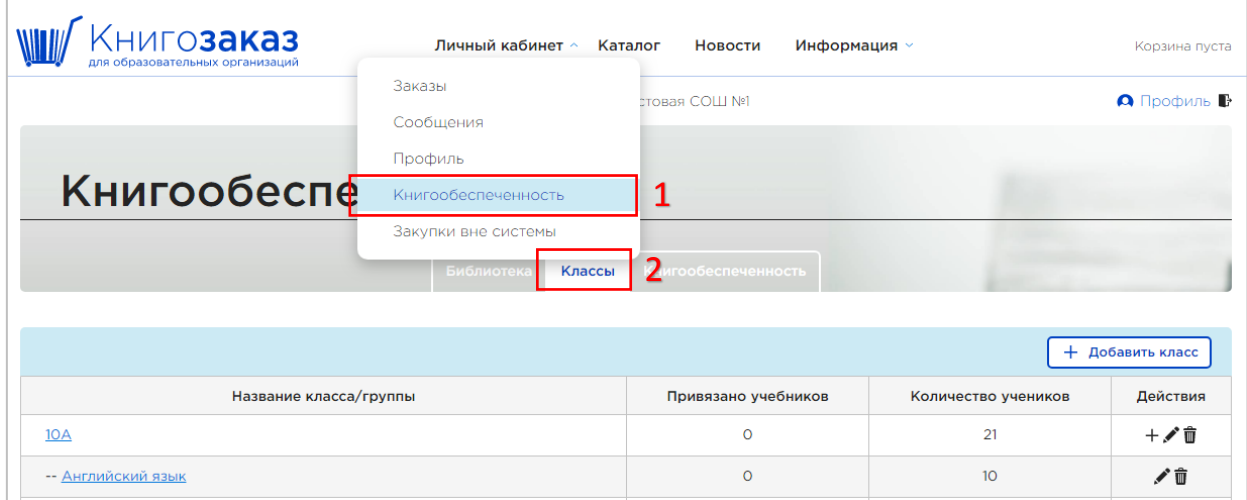

Рис. 10 — Вкладка «Классы» в разделе «Книгообеспеченность»

Добавляются классы с помощью кнопки «Добавить класс» (11) (рис. 11). Указывается название класса и количество учеников в классе. При указании количества учеников следует иметь ввиду не текущее количество учеников в классе, а планируемое количество учеников в том учебном году, на который осуществляется закупка.

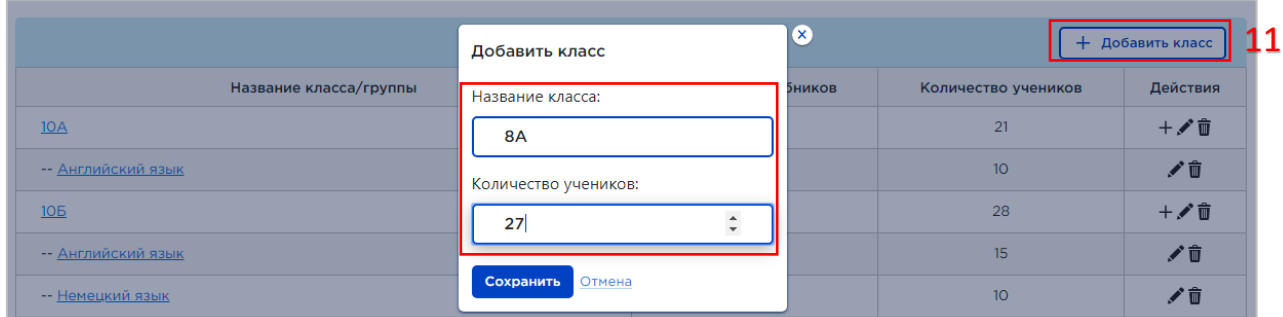

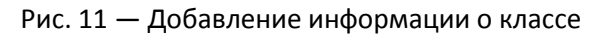

Так же имеется возможность добавить подгруппы в классе с помощью кнопки «+», расположенной в столбце «Действия» интересующего класса (рис. 12).

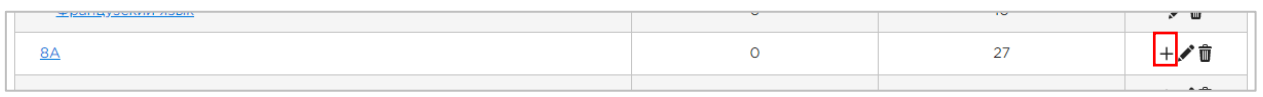

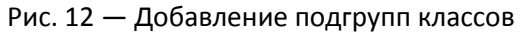

## 3. Заполнение информации об использовании учебников классами

Заключительным этапом ввода информации является указание использования учебников классами. Это можно сделать двумя способами:

#### 3.1.Указать со страницы класса.

Для этого следует открыть страницу класса путём нажатия на его название (рис. 13).

| The pressures y concertainty and entry | - - | 1111 |  |
|----------------------------------------|-----|------|--|
|                                        |     |      |  |
|                                        |     |      |  |

Рис. 13 — Выбор нужного класса

На странице класса необходимо нажать на кнопку «Добавить связь с учебником» (12).

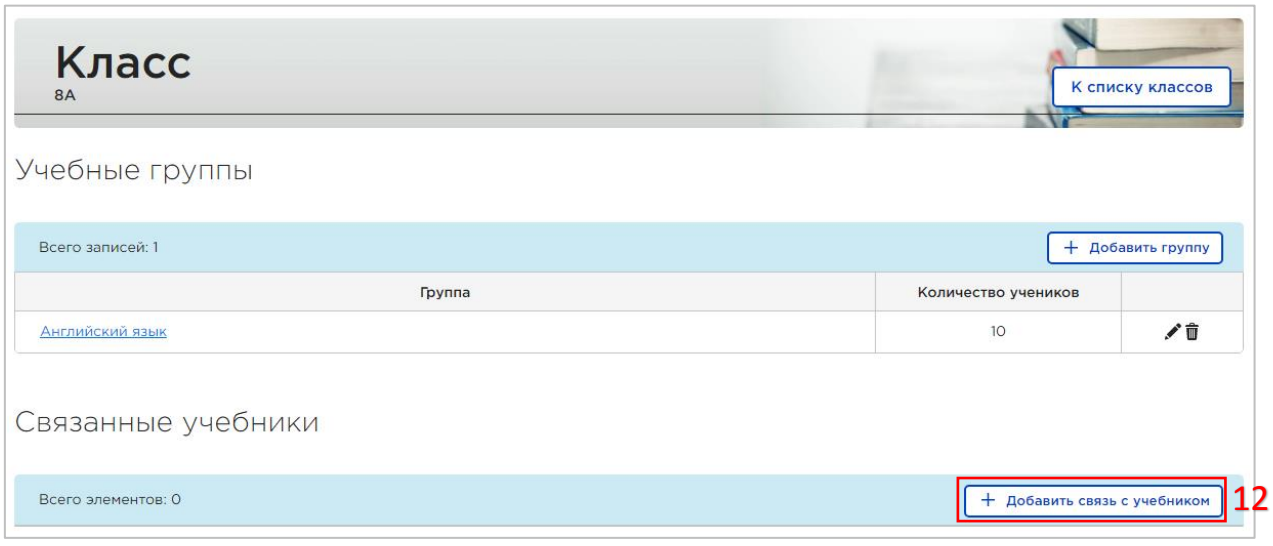

Рис. 14 — Указание связки учебников с классами со страницы класса

Это действие отобразит вашу библиотеку, где вы сможете указать, какие учебники использует класс.

| <b>8A</b>        | Добавление связи учебника с классом                                                                                   |              |                 |
|------------------|----------------------------------------------------------------------------------------------------|--------------|-----------------|
| Учебны           | Всего элементов: 6                                                                                                    |              |                 |
|                  | Название                                                                                                    | Издательство | <b>Действие</b> |
| Всего запи       | Азбука. 1 класс. В двух частях. Часть 1<br>Автор: Климанова Л.Ф., Макеева С.Г.: Класс: 1:                             | Просвещение  | Добавить        |
| <b>Английски</b> | Азбука. 1 класс. В двух частях. Часть 2<br>Автор: Климанова Л.Ф., Макеева С.Г.: Класс: 1:                             | Просвещение  | Добавить        |
|                  | Азбука, 1 класс. В двух частях. Часть 1<br>Автор: Горецкий В.Г., Кирюшкин В.А., Виноградская Л.А. и др.:<br>Класс: 1: | Просвешение  | Добавить        |
| Связан           | Алгебра 7 класс<br>Автор: Колягин Ю. М., Ткачёва М. В., Фёдорова Н. Е. и др.; Класс: 7;                               | Просвещение  | Добавить        |
| Всего элем       | Алгебра 8 класс<br>Автор: Колягин Ю. М., Ткачёва М. В., Фёдорова Н. Е. и др.; Класс: 8;                               | Просвещение  | Добавить        |
| Алгебра 8        | Английский язык. 10 класс (базовый уровень)<br>Автор: Алексеев А.А., Смирнова Е.Ю., С. Абби и др.; Класс: 10:         | Просвещение  | Добавит         |

Рис. 15 — Выбор учебника для его привязки к классу со страницы класса

### 3.2.Указать со страницы учебника.

Для этого необходимо открыть страницу учебника (где работали с инвентарными записями) и нажимаете на кнопку «Добавить связь с классом» (13) (рис. 16).

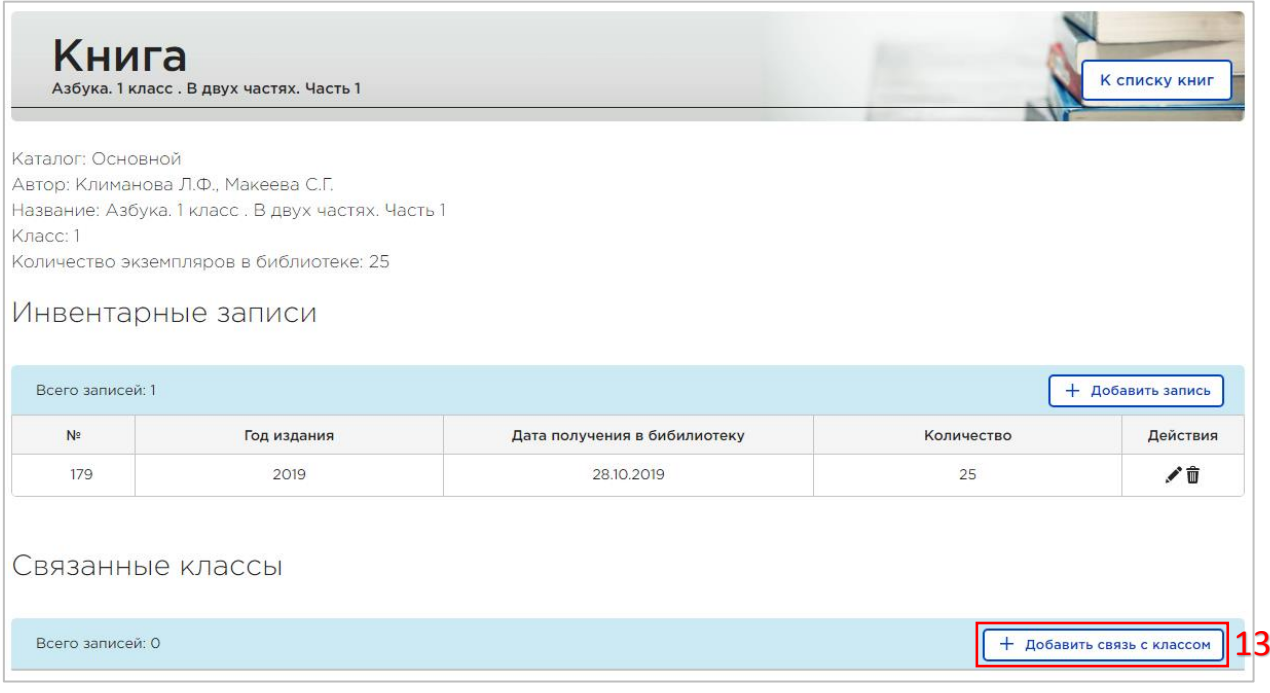

Рис. 16 — Указание связки учебников с классами со страницы учебного издания

В появившемся окне выбираете интересующий класс и нажимаете «Сохранить» (рис. 17). При необходимости можно добавить несколько связей с разными классами.

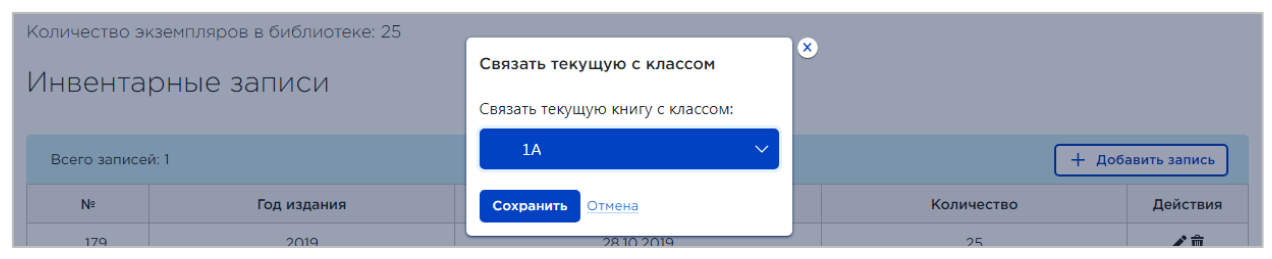

Рис. 17 — Выбор класса для его привязки к учебному изданию со страницы учебного издания

# 4. Просмотр отчёта о книгообеспеченности и автоматический набор корзины

После ввода актуальных данных на предыдущих трёх этапах становится доступна страница просмотра отчёта о книгообеспеченности (14) (рис. 18).

| Книгообеспеченность                                                                                                    |                            |                                        |                            |                             |              |                   |  |  |
|----------------------------------------------------------------------------------------------------|----------------------------|----------------------------------------|----------------------------|-----------------------------|--------------|-------------------|--|--|
|                                                                                                    | Библиотека                 | Классы                                 | Книгообеспеченность        | 14                          |              |                   |  |  |
| Состояние учебного фонда библиотеки и обеспеченность учащихся учебниками                                                                    |                            |                                        |                            |                             |              |                   |  |  |
| Учебник                                                                                                    | Количество<br>в библиотеке | Количество<br>использующих<br>учащихся | Коэффициент<br>обеспеч-сти | Нужно<br>докупить           | Текущая цена | Сумма для закупки |  |  |
| Азбука. 1 класс. В двух частях. Часть 1<br>Издательство: Просвещение; Автор: Климанова<br>Л.Ф., Макеева С.Г.; Класс: 1;                     | 25                         | 32                                     | 0.78                       | $\overline{7}$<br>В корзину | 287.21       | 2 010.47          |  |  |
| Азбука. 1 класс. В двух частях. Часть 2<br>Издательство: Просвещение: Автор: Климанова<br>Л.Ф., Макеева С.Г.; Класс: 1;                     | 25                         | 32                                     | 0.78                       | $\overline{7}$<br>В корзину | 287.21       | 2 010.47          |  |  |
| Алгебра 8 класс<br>Издательство: Просвещение; Автор: Колягин<br>Ю. М., Ткачёва М. В., Фёдорова Н. Е. и др.;<br>Класс: 8:                    | 25                         | 27                                     | 0.93                       | $\overline{2}$<br>В корзину | 362.23       | 724.46            |  |  |
| Английский язык. 10 класс (базовый уровень)<br>Издательство: Просвещение; Автор: Алексеев<br>А.А., Смирнова Е.Ю., С. Абби и др.; Класс: 10; | 20 <sup>°</sup>            | 25                                     | 0.80                       | 5<br>В корзину              | 475.86       | 2 379.30          |  |  |
| Книга, добавленная вручную<br>Класс: 9:                                                                                                    | 10 <sup>°</sup>            | 30                                     | 0.33                       | 20                          |              |                   |  |  |
|                                                                                                    |                            | Итого                                  | 0.72                       | 41                          |              | 7 124.70          |  |  |

Рис. 18 — Отчет о книгообеспеченности

На основе введённых вами данных система подскажет вам, сколько учебников не хватает и поможет сразу добавить их в корзину для последующего заказа. Обратите внимание, что для книг, добавленных вручную (не из каталога системы), а также для книг, отсутствующих в продаже, кнопка «В корзину» будет недоступна.